## **1 Linux: Servidor DHCP básico**

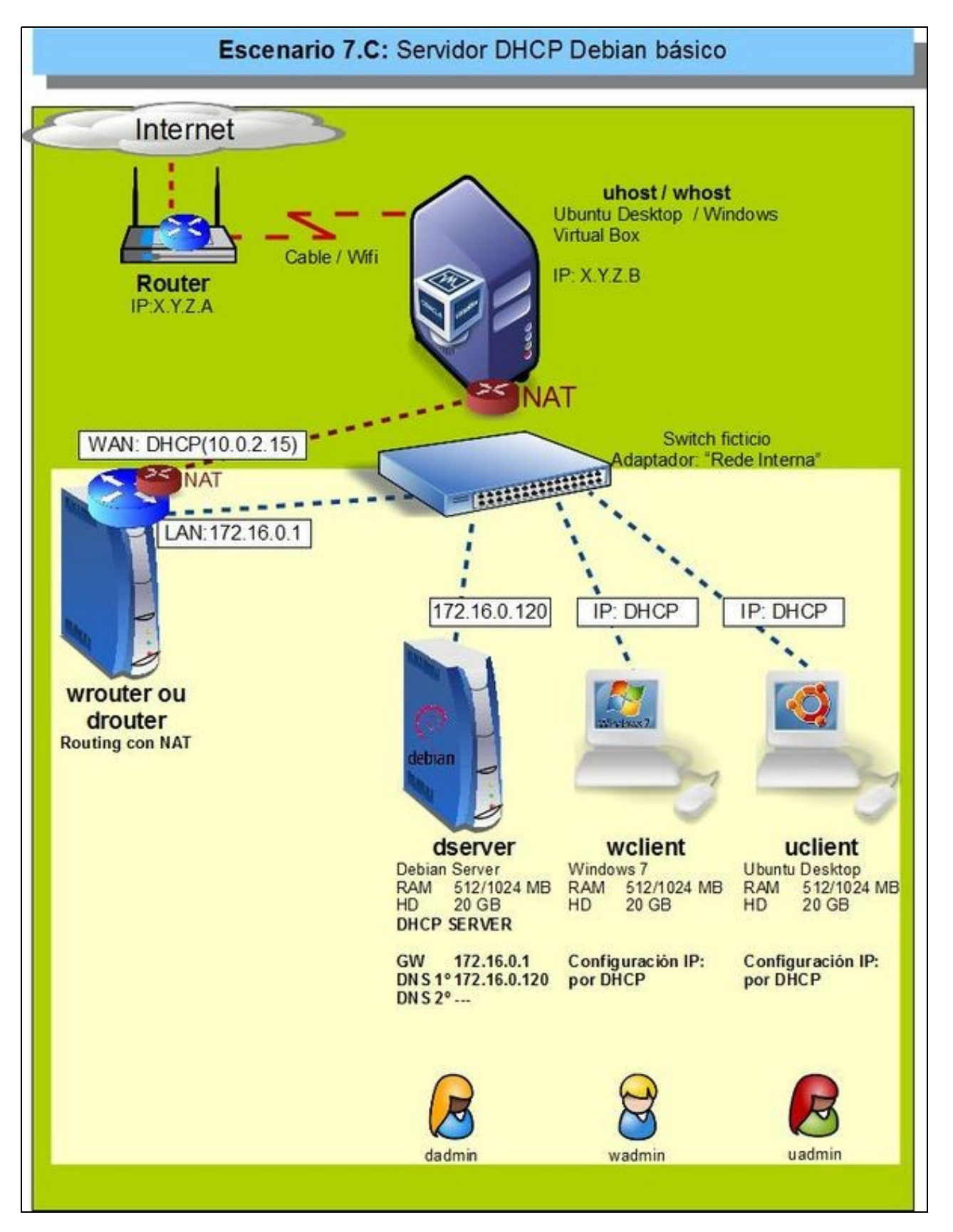

• Neste apartado vaise instalar a configuración do escenario da imaxe.

- En **dserver** vaise instalar o servizo de DHCP.
	- ♦ Crearase un rango de IPs: 172.16.2.201 a 172.16.2.250
	- ♦ Máscara: 255.255.0.0
	- ♦ Porta de enlace: 172.16.0.1
- ♦ Servidor DNS: 172.16.0.120
- ♦ Nome de dominio DNS: *zolimpia.local*
- Nos clientes:
	- ♦ Obterase a configuración IP por DHCP.

## **1.1 Configuración previa da MV dserver**

- Facer unha instantánea de *dserver* coa MV apagada.
- Apagar *wserver*, para non ter dous servidores DHCP na mesma LAN.
- A MV *dserver* xa debera estar configurada do escenario anterior cun único adaptador en modo **Rede interna** ou en modo **Rede NAT**. Neste último caso, é importante desactivar o servidor DHCP da configuración da rede NAT para evitar ter dous servidores DHCP na rede.
- A configuración IP tamén se manterá do escenario anterior:
	- ♦ DNS: IP: 172.16.0.120
	- $\bullet$  Porta de Enlace: 172.16.0.1
	- ♦ Servidor DNS: 172.16.0.120
	- ♦ Eliminar os sufixos do dominio de busca do cliente DNS.

## **1.2 Instalar e configurar o servizo DHCP en dserver**

• Podemos seguir os seguintes pasos para instalar e configurar o servizo DHCP:

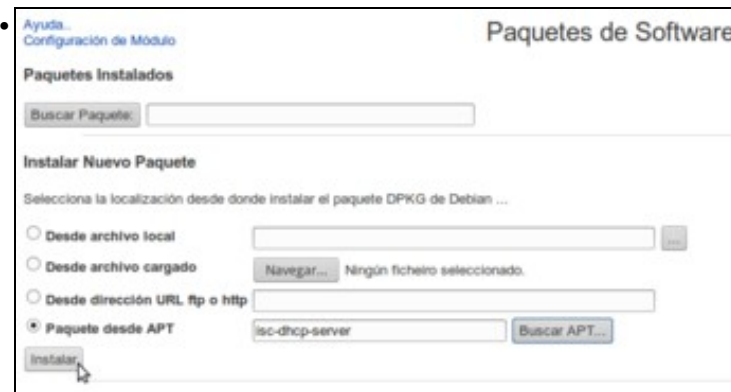

Usamos o módulo de **Paquetes de Software** de Webmin (da categoría **Sistema**) para instalar o paquete **isc-dhcp-server**.

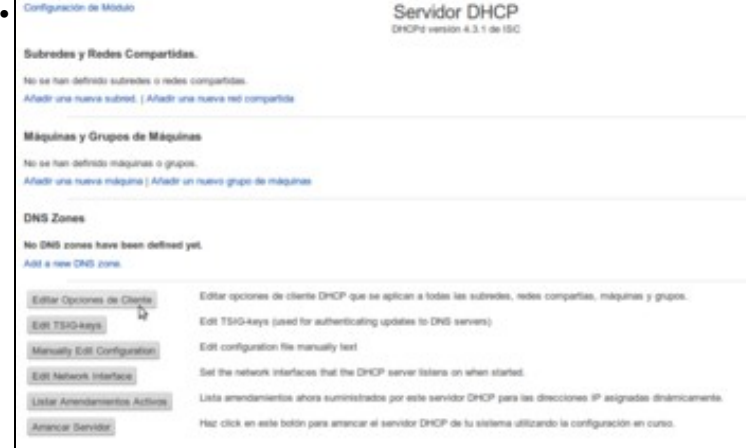

Despois de refrescar os módulos do Webmin, atoparemos o módulo para a configuración do servidor DHCP na categoría de **Servidores**. Na páxina inicial do módulo, picamos en **Editar opcións de cliente** para configurar os parámetros que queremos asignar automaticamente aos equipos da rede local.

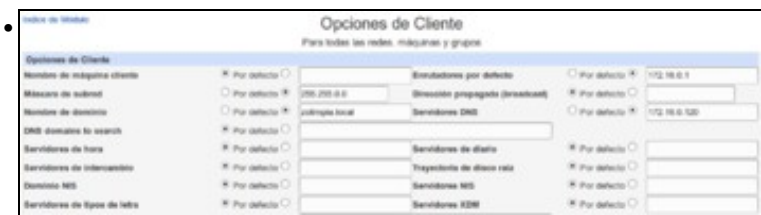

Configurar o enrutador por defecto (172.16.0.1), a máscara de subrede (255.255.0.0), o servidor DNS primario (172.16.0.120) e o nome de dominio (zolimpia.local).

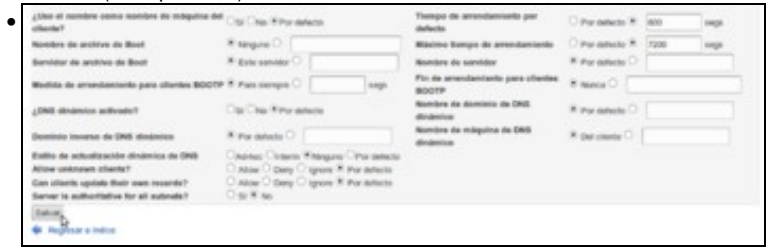

Deixamos o resto dos campos coa configuración por defecto e gardamos.

## **1.3 Engadir un rango DHCP**

• Para ter o servidor operativo e poder arrancalo, só nos queda definir un rango de direccións IP que este vai poder asignar.

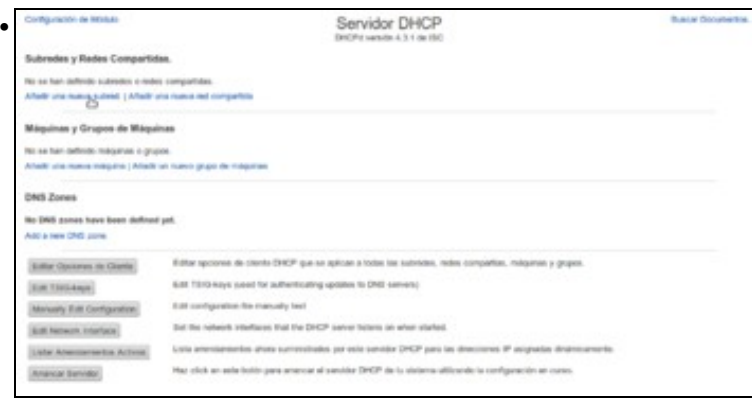

No apartado de **Subredes e redes compartidas** picamos en **Engadir unha nova subrede**.

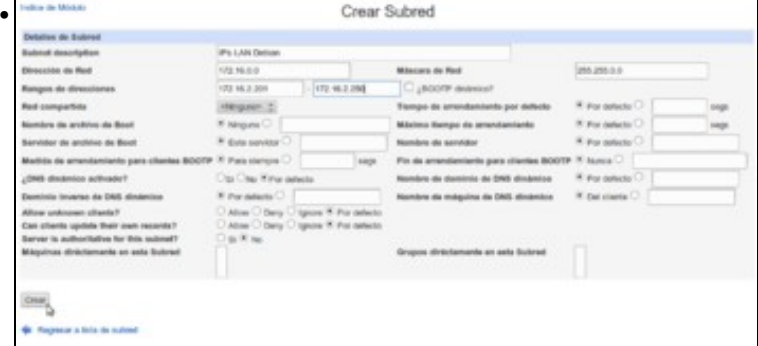

Na imaxe podemos ver a información que teremos que introducir para definir o rango. Unha descrición, a dirección da rede (172.16.0.0), a máscara (255.255.0.0) e o rango de dirección para asignar (dende a 172.16.2.201 á 172.16.2.250).

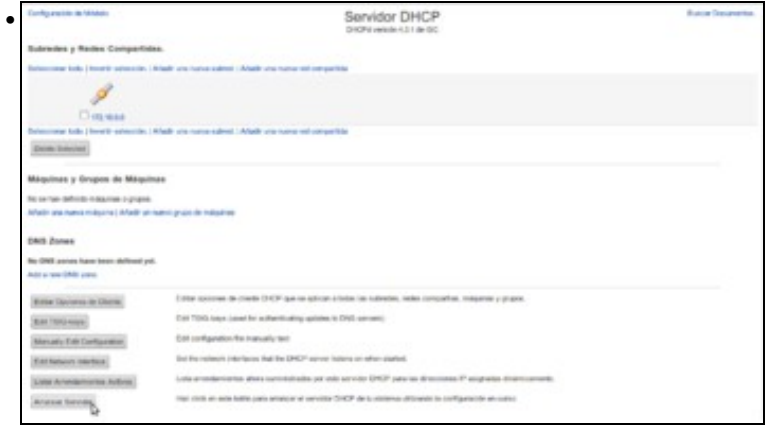

Co rango definido, xa podemos arrancar o servidor DHCP.

-- [Antonio de Andrés Lema](https://manuais.iessanclemente.net/index.php/Usuario:Antonio) e [Carlos Carrión Álvarez](https://manuais.iessanclemente.net/index.php/Usuario:Carrion) --